# Guía para realizar la solicitud

### ERASMUS+KA171

**Servicio de RelacionesInternacionales**

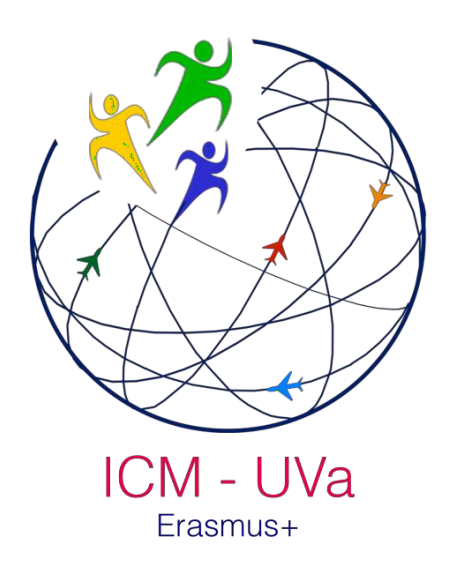

Este documento es un breve manual para guiar a los estudiantes y staff interesados en solicitar becas para realizar una estancia en la UVa bajo el programa KA171. Las solicitudes se realizarán a través de la plataforma web habilitada para ello. Las convocatorias están publicadas en la web <https://uvamobplus2.uva.es/>

En las siguientes páginas se describen los pasos para realizar lassolicitudes.

## CÓMO REALIZAR LA SOLICITUD

#### **Paso 1: Crear cuenta de usuario**

El primer paso es la creación de una cuenta de usuario, en la zona de inicio de sesión, mediante el enlace indicado en la imagen. A continuación, se ve el formulario de acceso al área personal:

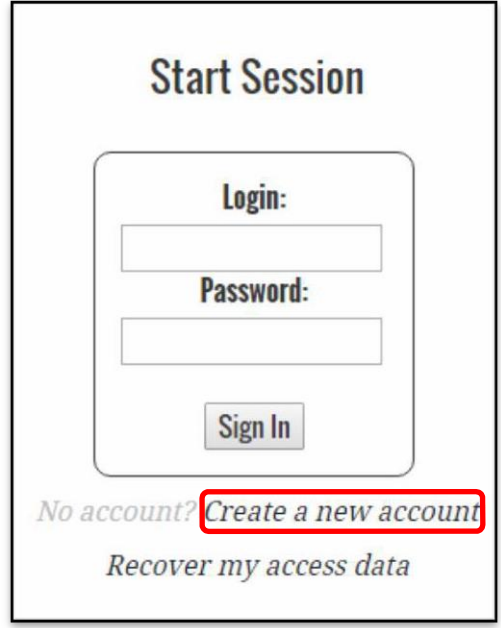

Haciendo click sobre el enlace remarcado en rojo se accede al siguiente formulario en el que se deberán introducir los datos de acceso: email y contraseña con una verificación por repetición.

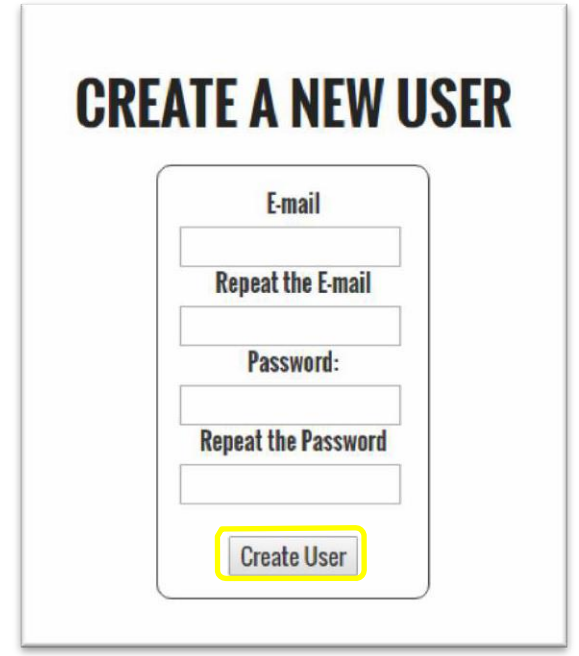

Una vez rellenado el formulario correctamente y pulsado el botón indicado en amarillo, se enviará un correo a la dirección de email introducida para que la creación de la cuenta sea validad y aparecerá el siguiente mensaje en la web.

#### **Create a New User**

The User has been created. We have sent you an email to you validate the new user. If you don't validate the user, you can't access to apply.

Una vez que recibido el correo electrónico debes hacer click sobre el enlace de validación del email. Si se ha hecho correctamente aparecerá el siguiente mensaje.

#### **User Activation**

The user has been activated: \*\*\*\*\*\*\*\*\*\*\*\*\*\* @\*\*\*\*\*\*.

You can access to do the application. Click here.

#### **Paso 2: Realizar Solicitud**

Para comenzar a realizar la solicitud es necesario entrar con las claves creadas en el paso 1.

#### **Listado de periodos de solicitud**

Una vez que accedes al área personal se muestran todos los periodos de aplicación que se han abierto. Una vez iniciada la sesión pulsando sobre el contenido del recuadro marcado en verde se accede a esta página inicial del área personal. Para cerrar la sesión se debe pulsar sobre el contenido del recuadro marcado en azul.

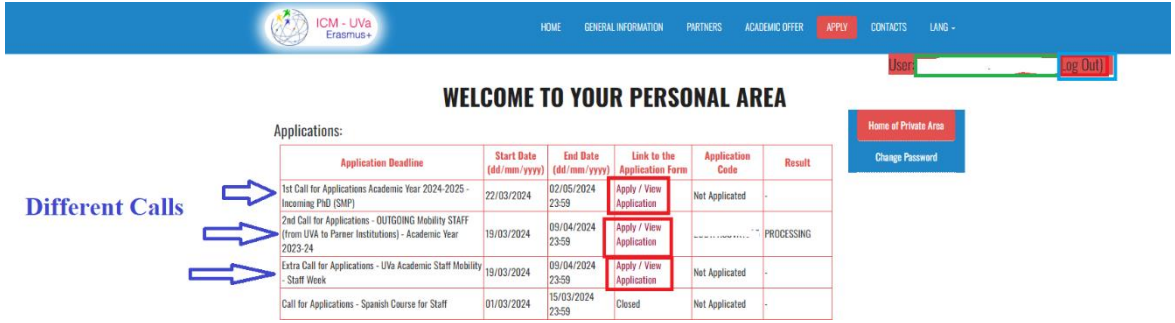

Para iniciar la solicitud debes hacer click sobre el enlace remarcado en rojo. Una vez que pulses sobre el enlace se mostrará la página que se muestra a continuación, en el que se muestran los diferentes datos que se deben guardar.

#### **Listado de datos a rellenar en la solicitud**

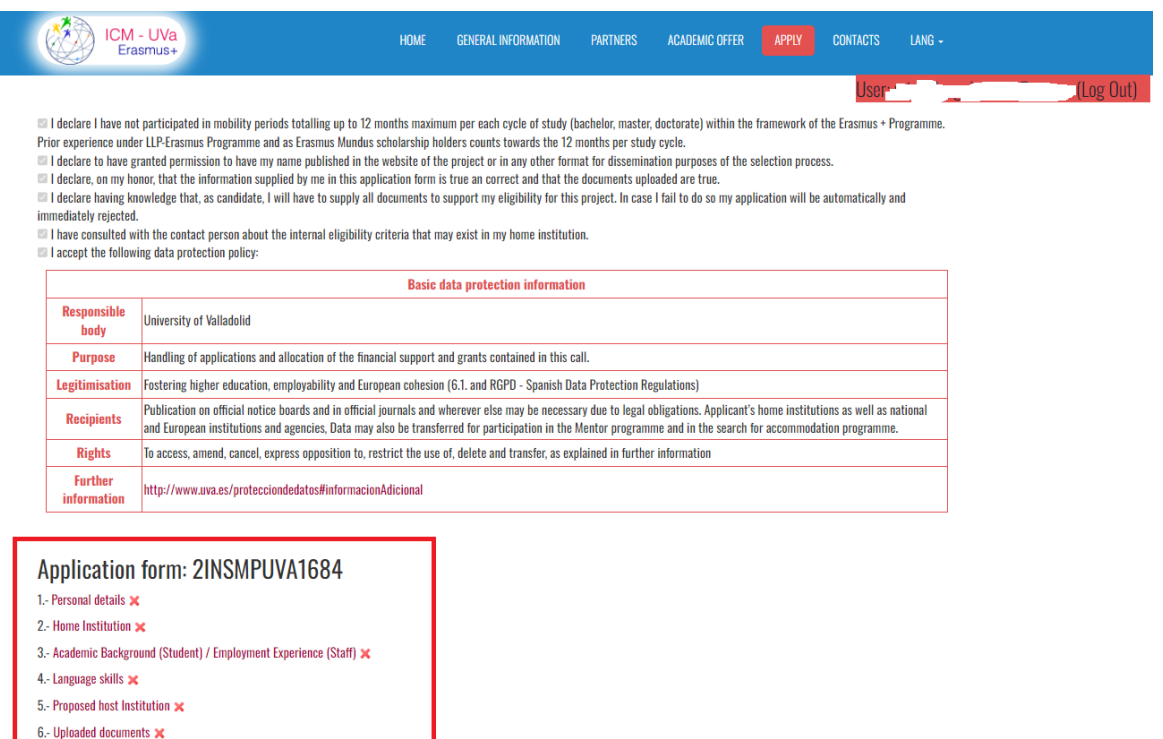

**Finish Application** 

If you have any problems in completing the application contact ka171.erasmusplus@uva.es

Haciendo click sobre cada uno de las opciones de la lista (la lista esta remarcada con el recuadro rojo) accedes a cada apartado en el que se muestran los datos que debes rellenar. Según vayas completando cada apartado aparecerá un cuando los datos obligatorios hayan sido completados.

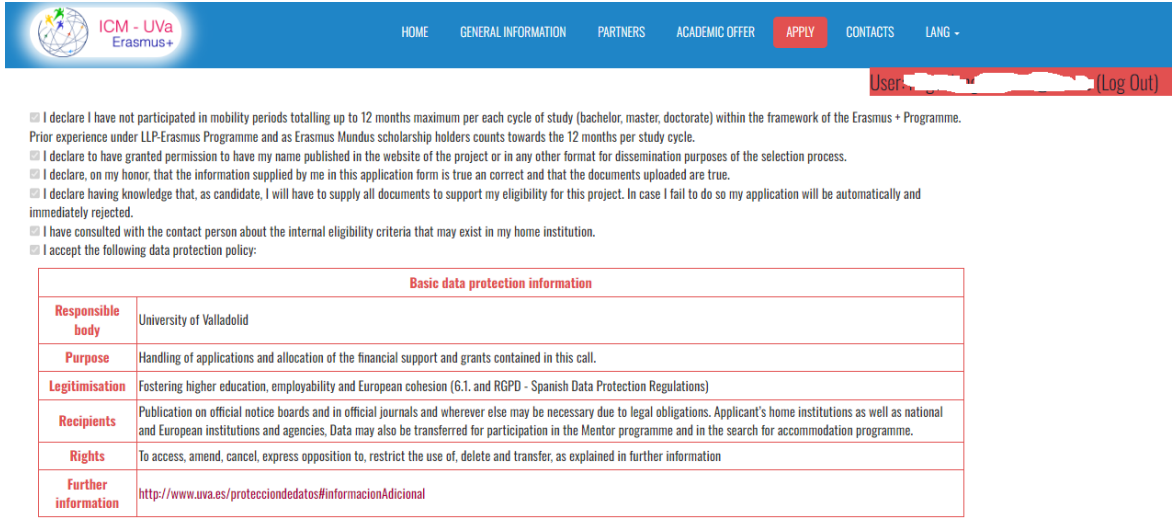

#### Application form: 20UTPASUVA1635

1.- Personal details  $\sqrt{ }$ 2.- Home Institution  $\mathcal$ 

3.- Academic Background (Student) / Employment Experience (Staff)  $\blacktriangleright$ 

Se recomienda seguir el orden de la lista porque para rellenar algunos apartados es necesario haber completado alguno de los anteriores.

Los campos obligatorios de todos los formularios se muestran con un contorno de color rojizo. En las siguientes imágenes se pueden ver los campos obligatorios resaltados con una flecha roja. Para guardar los datos introducidos en cualquiera de los formularios es necesario pulsar el botón "Guardar" remarcado con un cuadro rojo en la siguiente imagen.

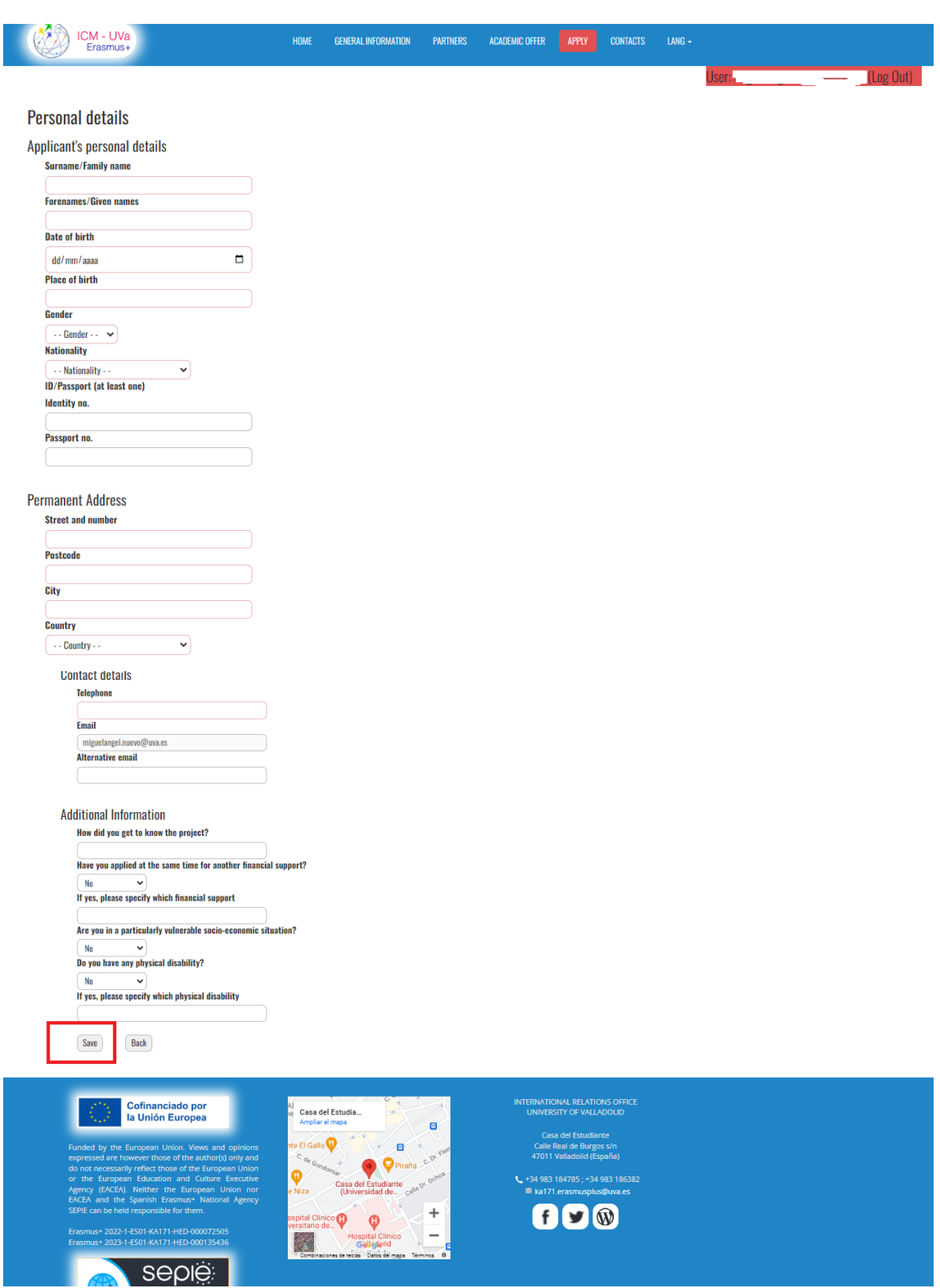

#### **Propuesta para nivel de Grado y Máster ("Undergraduate" and "Máster")**

En función de las asignaturas que se vayan a seleccionar se va modificando los campos de la página.

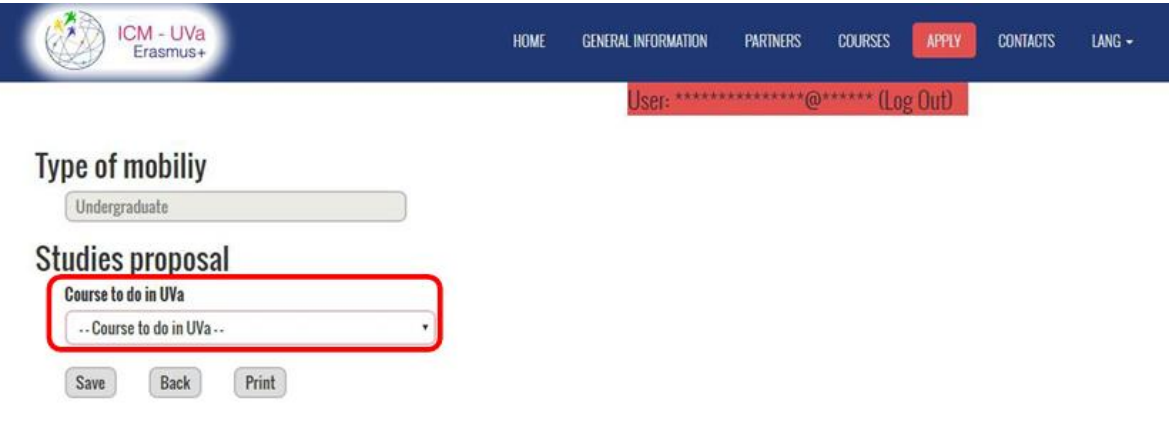

El primer paso es seleccionar el curso que se desea realizar en la UVa, este campo es el remarcado en rojo en la anterior imagen. Una vez seleccionado el curso que se desea realizar, se desplegara una tabla en la que se puede seleccionar una asignatura, como se ve en la siguiente imagen.

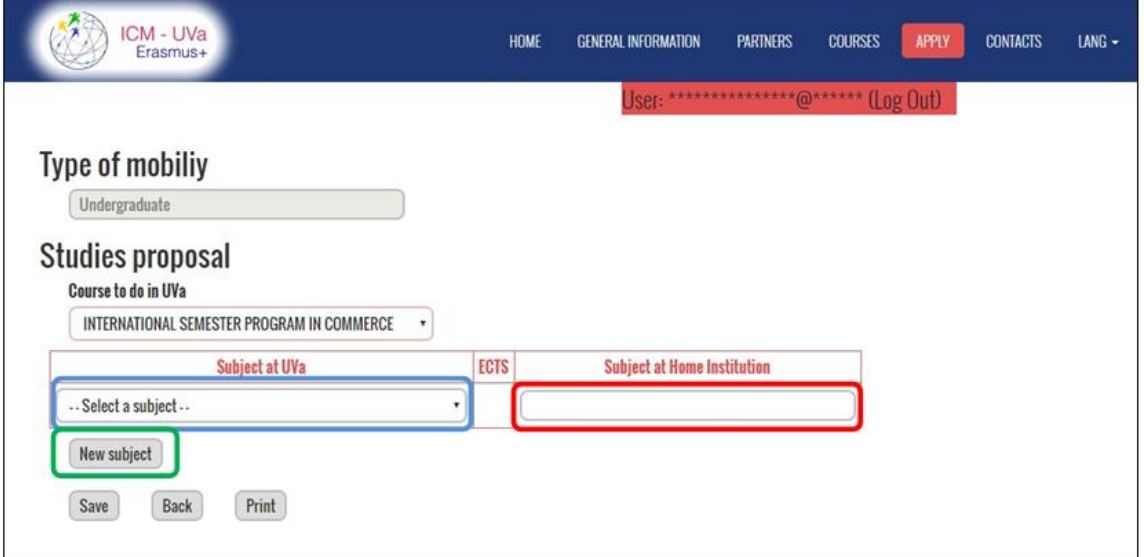

El siguiente paso es seleccionar las asignaturas que se desean realizar. Para añadir una nueva asignatura pulse el botón resaltado en verde. Recuerda que el máximo de ECTS a seleccionar son 30 créditos. Para seleccionar una asignatura es necesario seleccionarla en el campo resaltado en azul en la imagen anterior y rellenar el campo resaltado en rojo con la asignatura que se va a reconocer en la universidad de origen.

En la siguiente imagen se puede ver un ejemplo del desplegable de asignaturas.

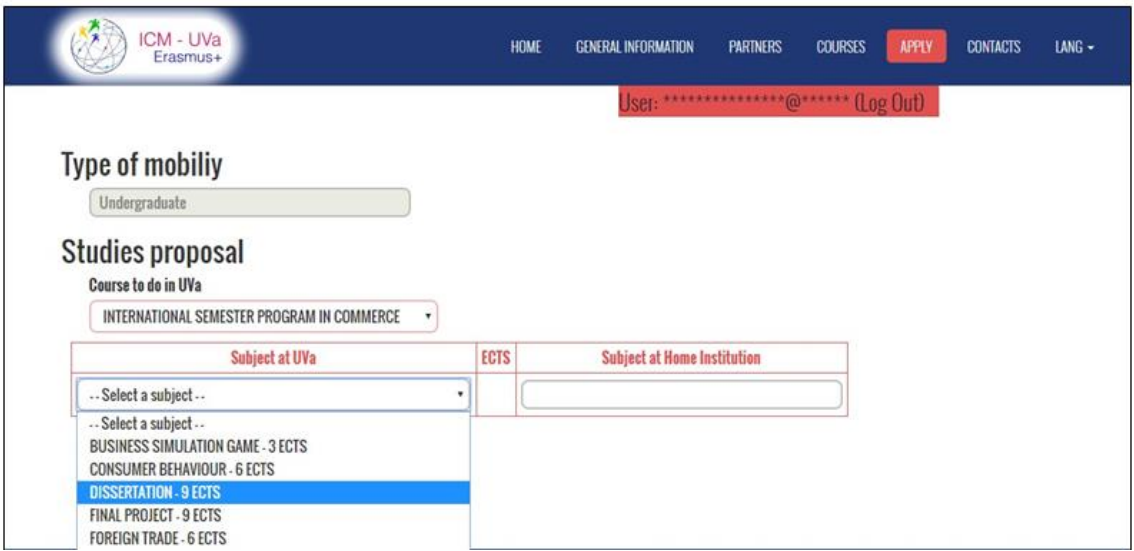

En la siguiente imagen se puede ver el resultado de añadir una nueva asignatura, resultado de pulsar el botón remarcado en verde comentado anteriormente.

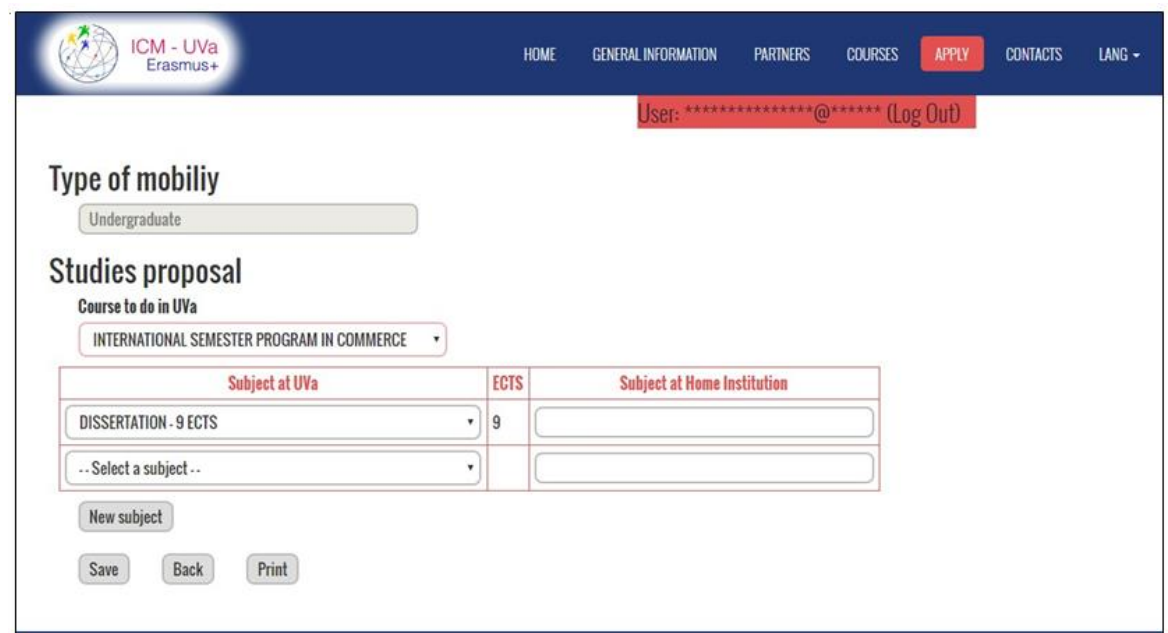

#### **Propuesta para nivel de Doctorado y STAFF (Personal docente y administrativo)**

En el caso de las movilidades para personal de STAFF la propuesta es un texto descriptivo de lo que se desea realizar en la UVa (máximo 2500 caracteres).

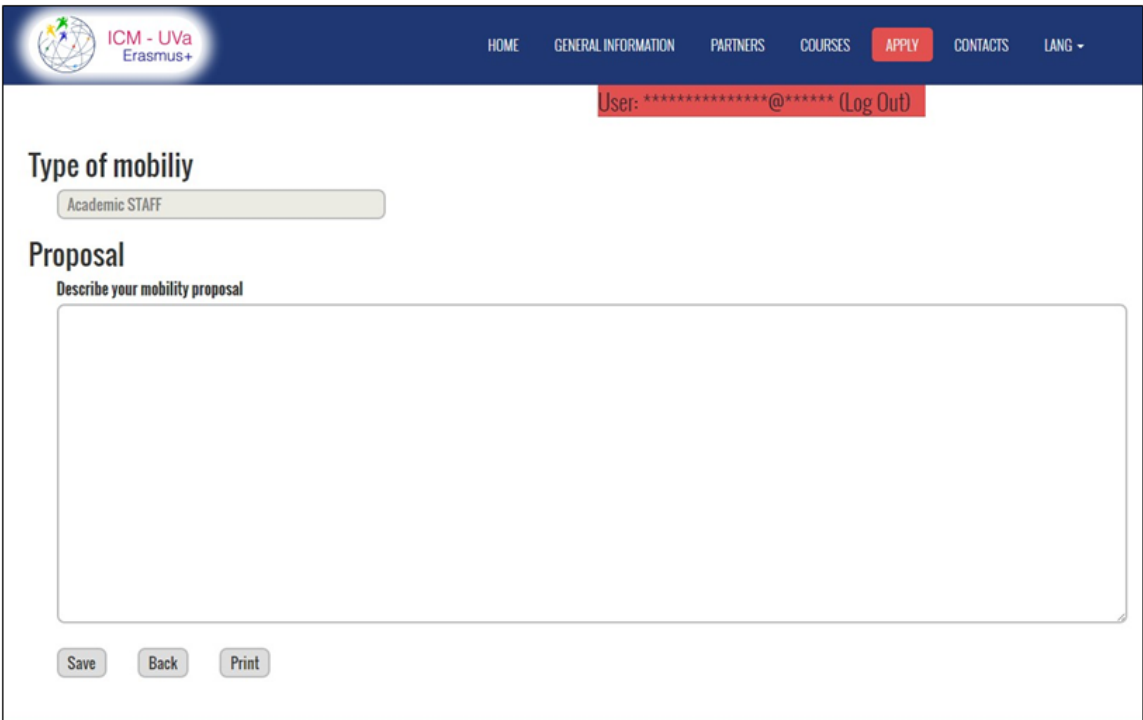

#### **DOCUMENTS UPLOAD**

En este formulario se muestran en una tabla los documentos que hay que subir para completar la solicitud.

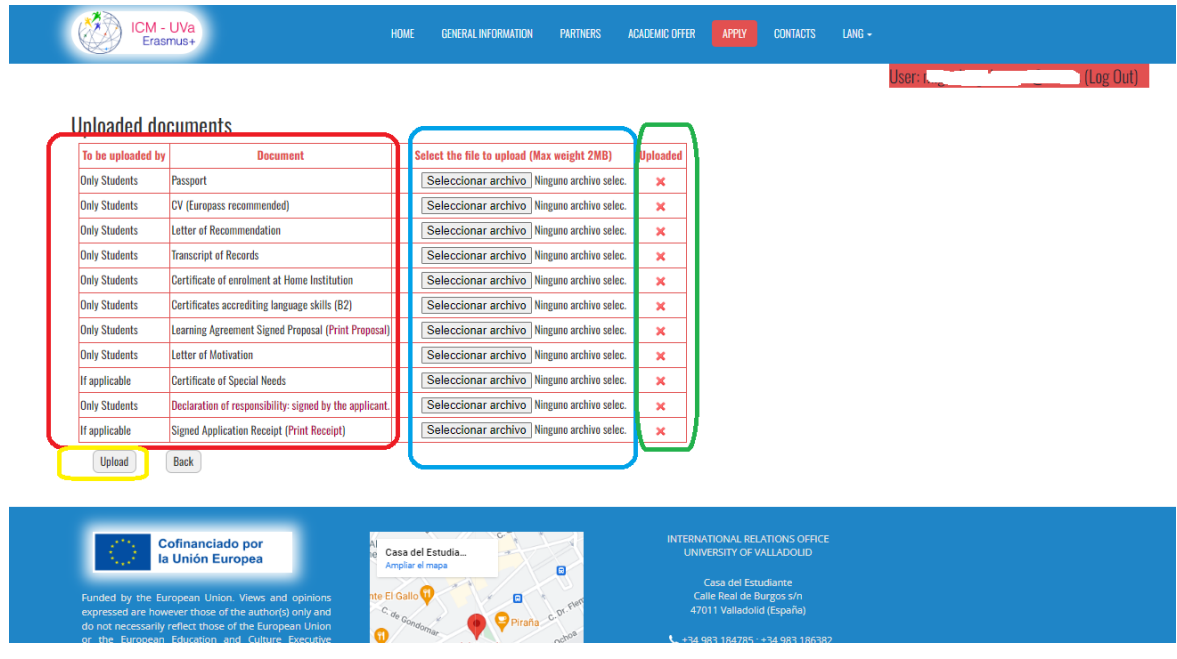

En la primera columna se muestra el documento que hay que subir, esta columna esta remarcada en rojo en la anterior imagen. En la segunda columna se muestra el botón que permitirá seleccionar el fichero a subir especificado en la primera columna, que está remarcada en azul en la anterior imagen. En la tercera columna se muestra el estado de la subida del fichero especificado en la primera columna, que está remarcada en verde en la anterior imagen.

Una vez que se tengan seleccionados uno o varios ficheros se pueden subir pulsando sobre el botón remarcado en amarillo en la anterior imagen.

#### **Finalizar la solicitud**

Una vez completados todos los puntos del listado se habilitará la opción de finalizar la solicitud. Para finalizar la solicitud es necesario pulsar el botón remarcado con un cuadrado rojo, como se muestra en la siguiente imagen.

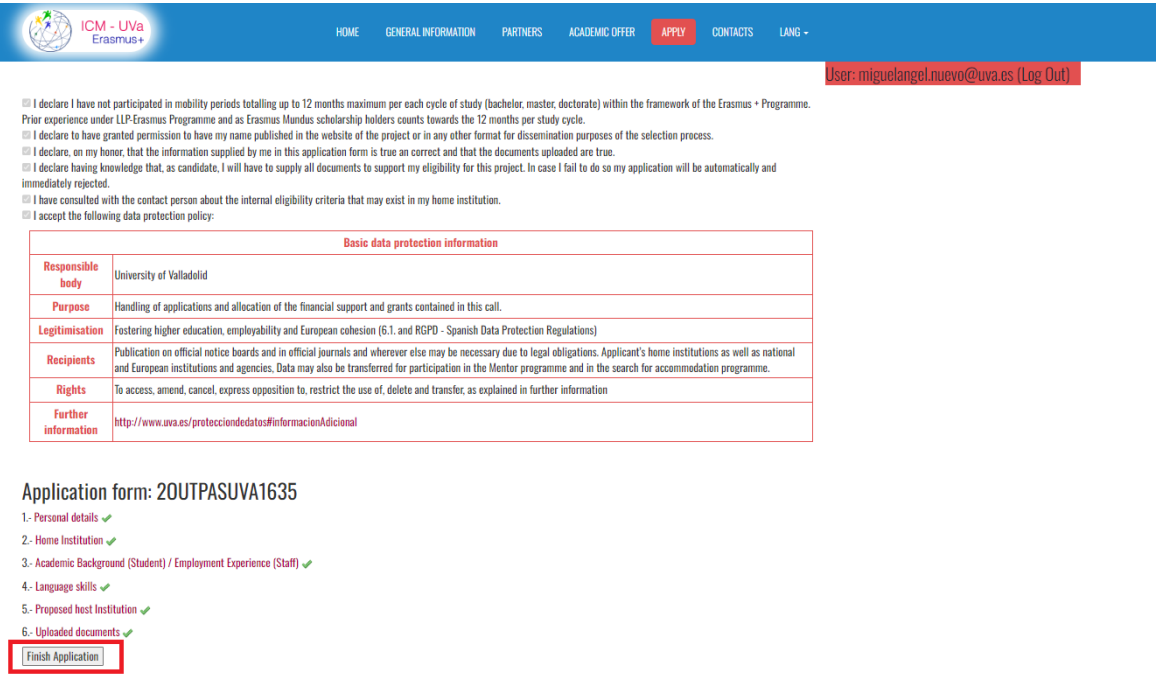

If you have any problems in completing the application contact ka171.erasmusplus@uva.es

Cuando hayas finalizado la solicitud, se mostrará la fecha y hora en que la finalizaste como se muestra en la siguiente imagen. También podrás comprobar todos los datos introducidos en la solicitud en la siguiente línea.

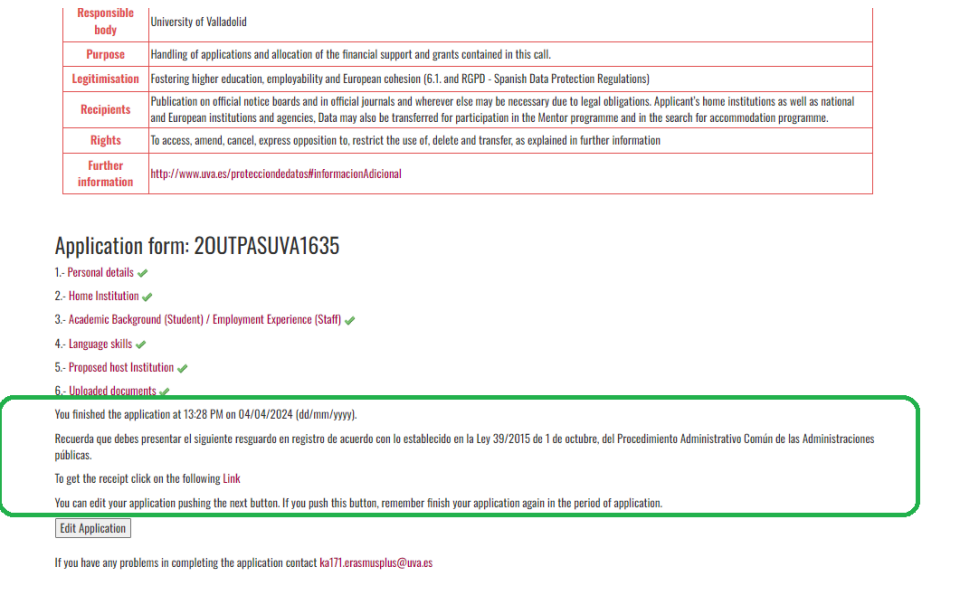

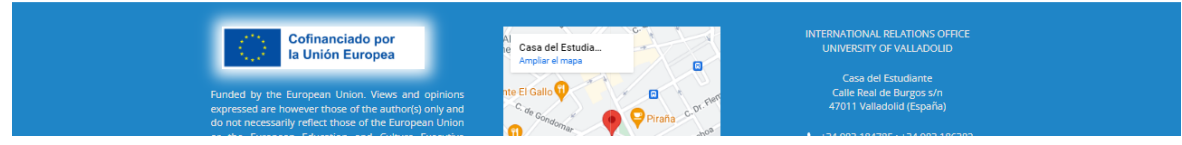